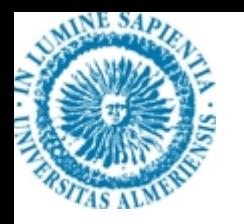

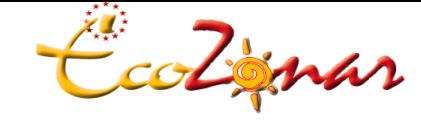

*Grupo de investigación Ecología de Zonas Áridas*

*CENTRO ANDALUZ PARA LA EVALUACIÓN Y SEGUIMIENTO DEL CAMBIO GLOBAL*

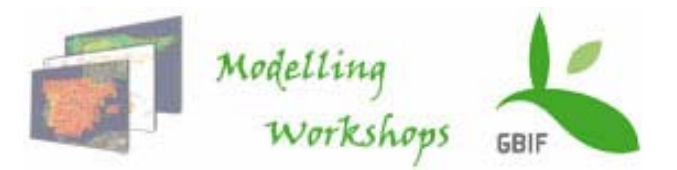

# **Interfaz BIOCLIM eInterfaz DOMAIN**

**Elisa Liras**

Dpto. Biología Vegetal y Ecología Universidad de Almeríaeliras@ual.es

### *Entorno DIVA-GIS*

- -**DIVA – GIS es un programa de libre distribución para el manejo y análisis de coberturas espaciales (muy parecido a ArcView).**
- -**DIVAGIS viene con un dataset de clima por defecto para todo el mundo excepto para los cuerpos de agua mayores (océanos) y para la Antártida.**
- -**Estos datos son almacenados en un formato especial (archivos CLM) para permitir acceso rápido y reducir el espacio de almacenamiento. Se pueden también utilizar los propios datos de climas en DIVA.**
- -**Los datos climáticos están incluidos para los climas presentes y también para climas futuros. Los datos climáticos presentes se refieren a 1961-90 y fueron tomados desde New et al.(1999), usando una cuadrícula global con una resolución de 10 minutos. Los climas futuros se refieren a 2041-2060.**
- -**Los datos fueron estimados a partir de un número de modelos climáticos diferentes y corridas de modelos provistos por el Intergovernmental Panel on Climate Change Data Distribution Center (1999).**
- -**Estos dataset originales fueron todos remuestreados (interpolados) a una cuadrícula de diez minutos.**

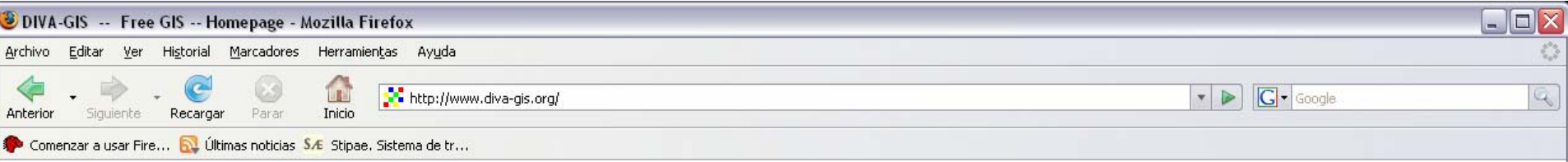

#### Mapping and analysis of spatial data

- 1) Download the DIVA-GIS program (version 5.4)
- 2) Get materials: manual, tutorial, exercises, papers.

#### 3) Download free data

DIVA-GIS is a free mapping program, sometimes called geographic information system (GIS), that can be used for many different purposes. It is particularly useful for mapping and analyzing biodiversity data, such as the distribution of species, or other 'point-distributions'.

With DIVA-GIS you can:

- Make maps of the world or of a very small place, integrating, for example, state boundaries, rivers, a satellite image, and the locations of sites where an animal species was observed.
- . Make grid maps of the distribution of biological diversity, to identify "hotspots" and areas that have complementary levels of diversity.
- . Map and query climate data. Predict species distributions using the BIOCLIM or DOMAIN models. Create ESRI shapefiles, import and export grid data, and much more!

You can also download AVID-GIS (version 0.3), the command line version of DIVA-GIS. Or have a look at a simple implementation of Google Maps.

DIVA-GIS is currently developed by Robert Hijmans, Luigi Guarino, Andy Jarvis, and Rachel O'Brien. You can contact us at info@diva-gis.org with questions, suggestions, or other issues related to DIVA-GIS. You can donate (via PayPal) to support the further development of DIVA-GIS.

Acknowledgements.

#### PP Public Participation GIS (PPGIS)  $\text{GIS}$  | Join Now | Ring Hub | Random | << Prev | Next >> |

Terminado

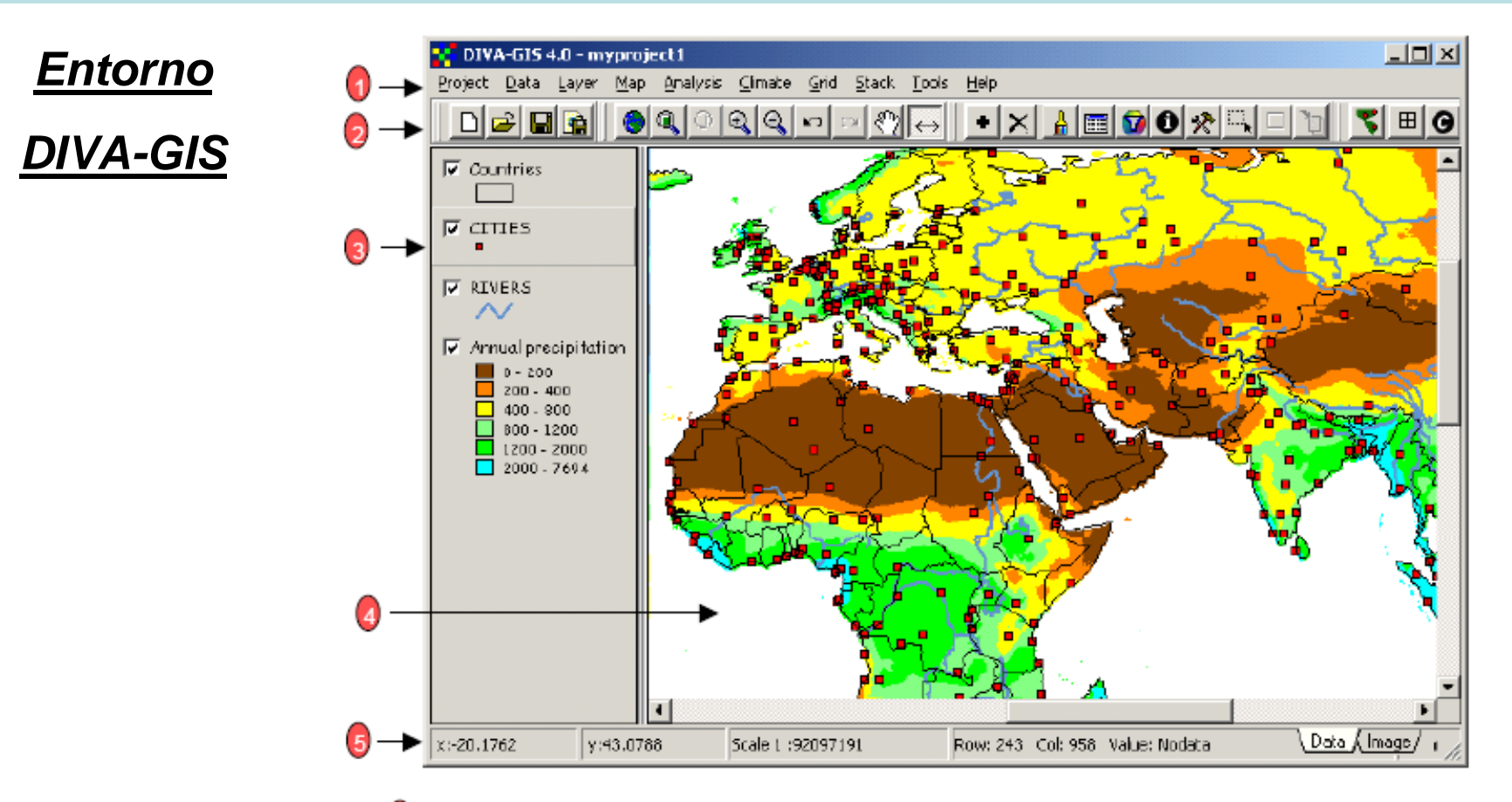

- Barra de Menú Facilita el acceso a las funciones de DIVA-GIS.
- Barra de Herramientas Acceso rápido a las funciones más comunes.  $\overline{2}$
- Leyenda Lista todos los temas del mapa actual. 3
- Mapa El mapa actual.  $\overline{A}$

5 Barra de Estado - Indica las coordenadas en donde se encuentra el cursor, la escala del mapa, la posición y valor de un grid, y la distancia entre dos puntos.

### *¿Qué hace BIOCLIM?*

-

- **BIOCLIM consiste en un algoritmo de "envoltura climática".**
- **Trata de encontrar una regla sencilla para identificar áreas con clima similar a los lugares de ocurrencia de la especie.**
- **Para cada variable ambiental, el algoritmo encuentra la media y la desviación típica (asumiendo una distribución normal) asociadas con los puntos de presencia de la especie.**
- **En principio se usan 19 variables climáticas para determinar la distribución potencial de una especie. Se pueden usar variables no climáticas.**
- - **La distribución potencial se identifica interpolando las variables climáticas para cada celda de un ENM y comparándolas con el perfil climático de la especie.**
	- **Los resultados se pueden proyectar sobre escenarios climáticos diferentes.**
- **El resultado gráfico es una serie de mapas binarios.**

**Ejemplo de una envolvente bidimensional. Los puntos representan la temperatura media anual y la precipitación media anual para una serie de lugares de presencia de una especie dada.**

**BIOCLIM clasificará todas las ubicaciones con valores incluidos en los extremos de la envolvente (línea continua) como adecuados para la especie. El recuadro discontinuo excluye las áreas que están fuera del percentil 95 de la especie.**

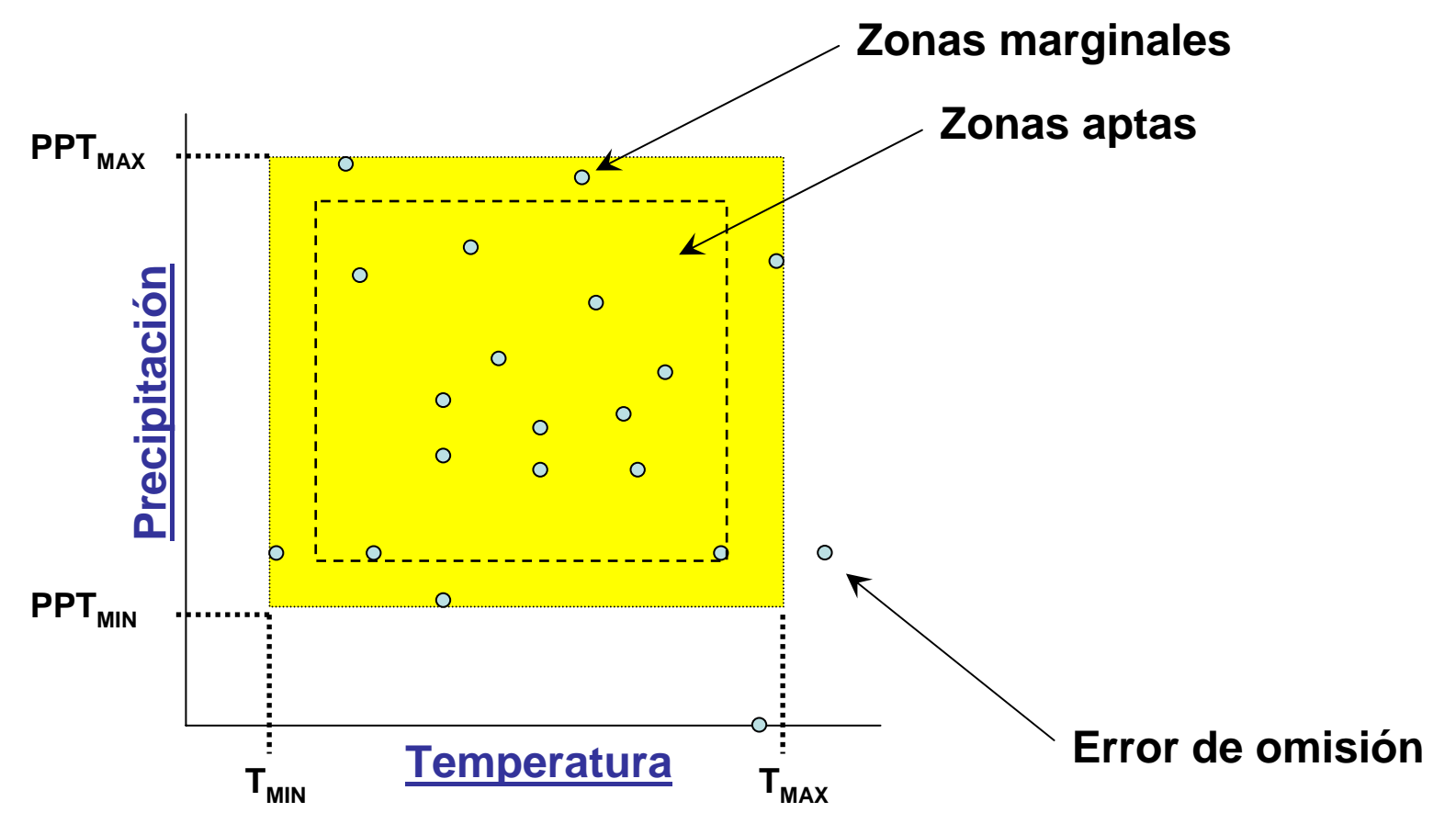

### *Desventajas BIOCLIM*

-

- **No tiene en cuenta las posibles relaciones entre las variables utilizadas.**
- **Todos los predictores tienen el mismo "peso".**
- **Todas las condiciones ambientales incluidas en la envolvente, son Igualmente adecuadas para la especie.**
- **No permite el uso de información categórica.**

**Es demasiado simple…**

**Pero nos sirve como simplificación de algoritmos más complicados y como análisis exploratorio**

## *¿Qué hace DOMAIN?*

- El procedimiento Dominio (Domain) calcula la estadística de distancia Grower para una celda para cada punto, usando valores de las variables climáticas de la celda y de los puntos.
- - La distancia entre el punto A y la celda de cuadrícula B para una sóla variable climática es calculada como sus diferencias absolutas dividida por el rango de esta variable a través de todos los puntos.
- La distancia Grower es entonces la media sobre todas las variablesclimáticas.

$$
d_{AB} = \frac{1}{p} \sum_{k=1}^{p} \frac{|A_k - B_k|}{range(k)}
$$

La estadística de similaridad de Dominio se calcula como

$$
D=1-d_{AB}
$$

# *¿Qué hace DOMAIN?*

- DIVA mapea la similaridad máxima entre una celda de cuadrícula y todos los puntos (o la similaridad media, dependiendo de la opción elegida en DIVA).
- - En DIVA este valor es luego multiplicado por 100. Un buen apareamiento es entonces un número alto (es decir, sobre 95).
- -El resultado gráfico es un mapa probabilístico.

### *Desventajas de DOMAIN*

- No tiene en cuenta las posibles relaciones entre las variables utilizadas.
- -No permite el uso de información categórica.

### *Modelos de nicho ecológico (BIOCLIM y DOMAIN) en DIVA*

Con la herramienta Modelos de Nichos Ecológicos (Ecological Niche Models) se puede extraer datos climáticos a partir de bases de datos de clima para localizaciones puntuales (en un archivo de puntos activos), trazar gráficos de estos datos, y emplear lo extraído para modelado predictivo de nichos usando las aproximaciones BIOCLIM (Bushby, 1991; Nix, 1986) o DOMAIN (Carpenter et al., 1993).

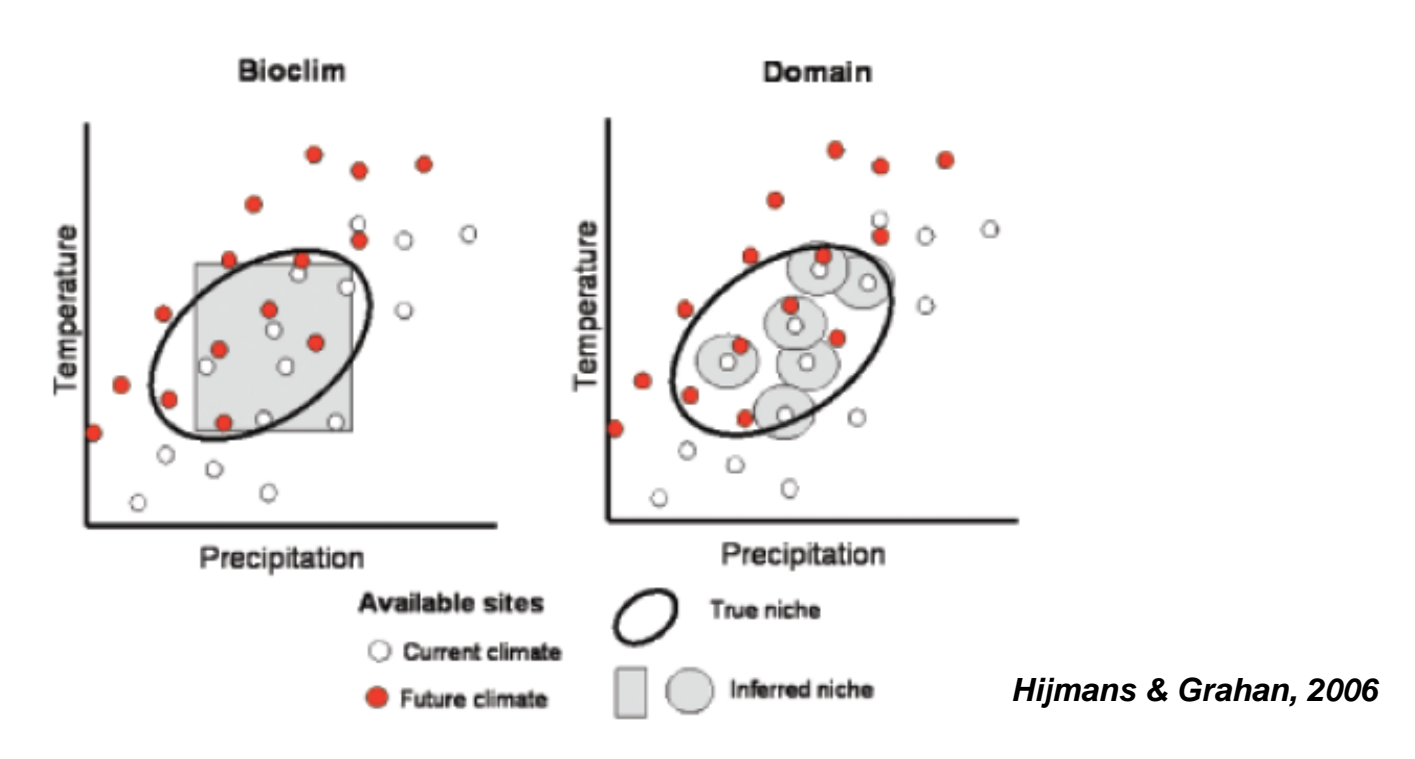

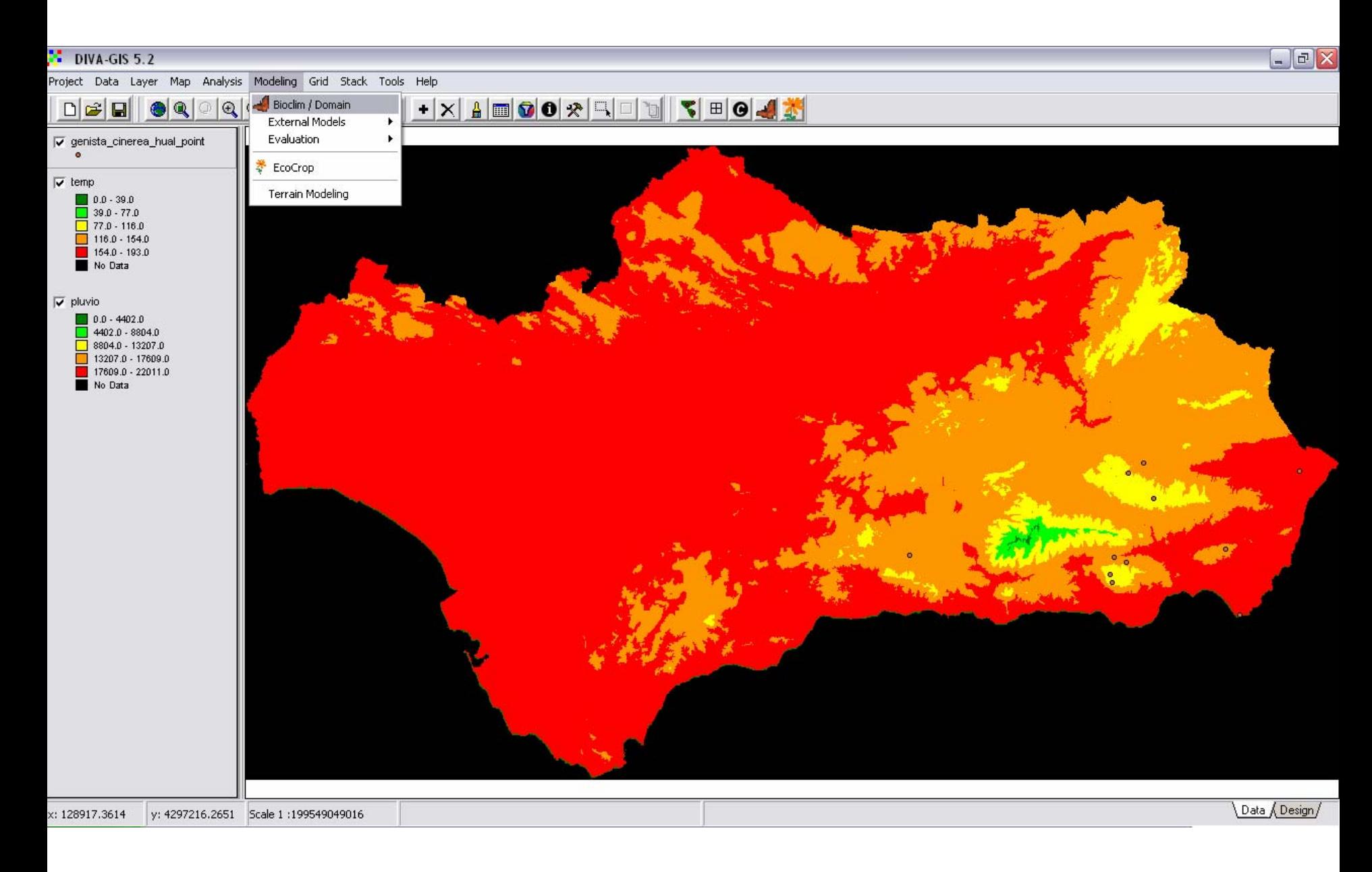

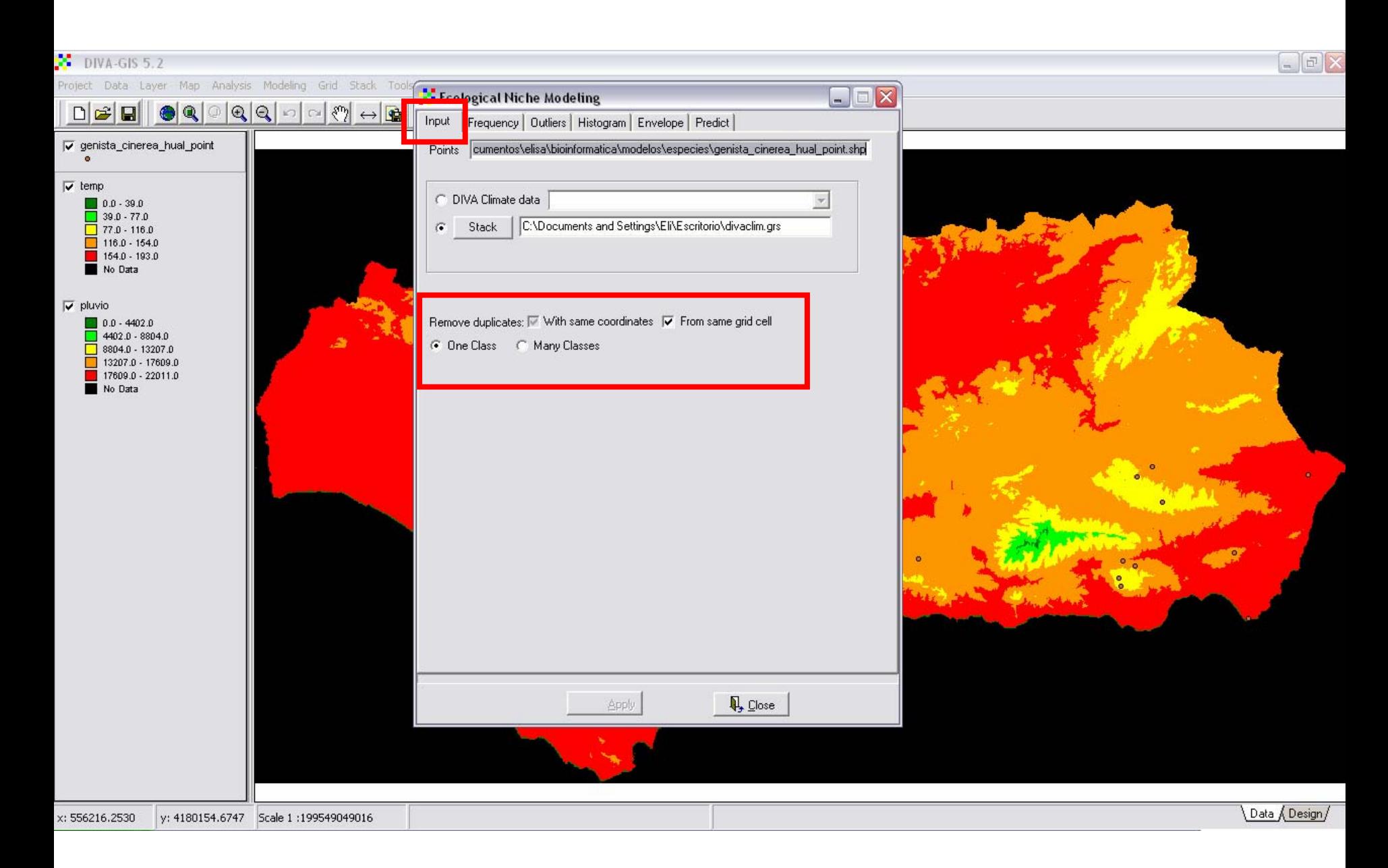

### *Opciones (Options)*

- Usar esta opción para considerar todos los puntos como una clase (especie) o distinguir clases diferentes al seleccionar un campo apropiado.
- - Puntos duplicados (con exactamente las mismas coordenadas y especies) se eliminan del análisis.
- - Se puede escoger si se quiere también eliminarlos puntos que caen dentro de la misma celda de cuadrícula (recomendado).

### *Frecuencia (Frequency)*

- Se pueden realizar trazados y ploteos para diferentes variables climáticas.
- Esto puede ser muy útil para marcar límites (quizás erróneos).
- Hacer clic en un punto en el gráfico para observar donde está en el mapa su punto correspondiente.
- Se pueden hacer diagramas de percentiles y en el rango de 1.5 \* intercuartiles (IQR; puntos dentro de este rango no son considerados límites).

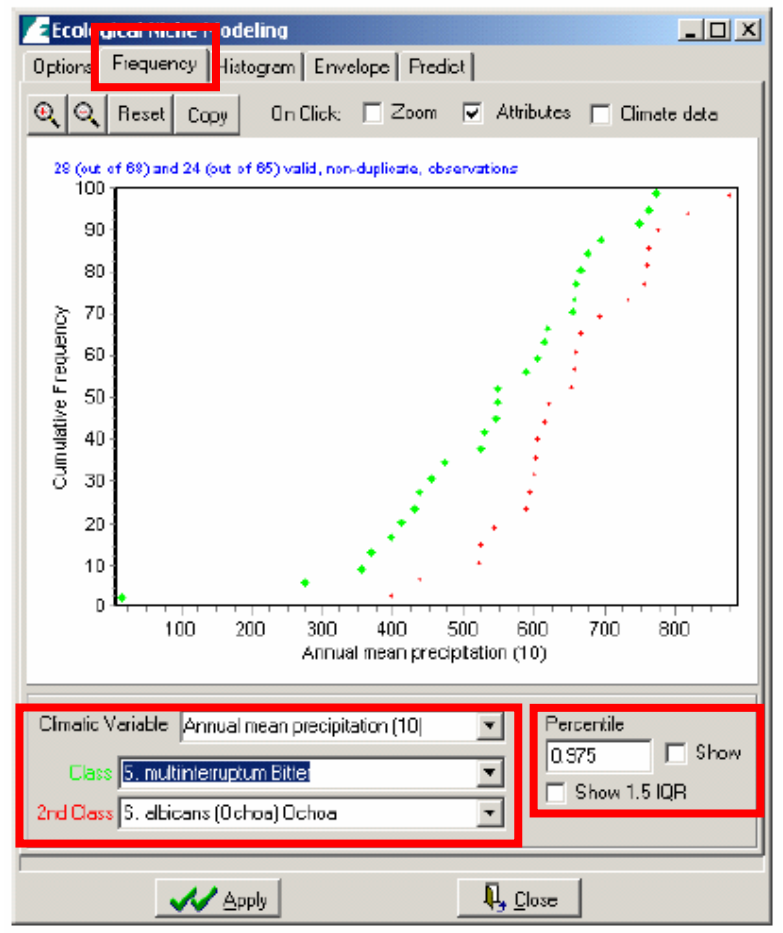

### *Histograma (Histogram)*

- Otra forma de explorar los datos climáticos, es elaborar histogramas para las variables climáticas.
- Se selecciona una variable (temperatura promedio o precipitación anual) y se selecciona un ancho de clase apropiada Ecological Niche Modeling Options Frequence | Histogram | Envelope | Fredict | o número de clases.
- Se pueden restringir los valores mínimos y máximos a ser mostrados.

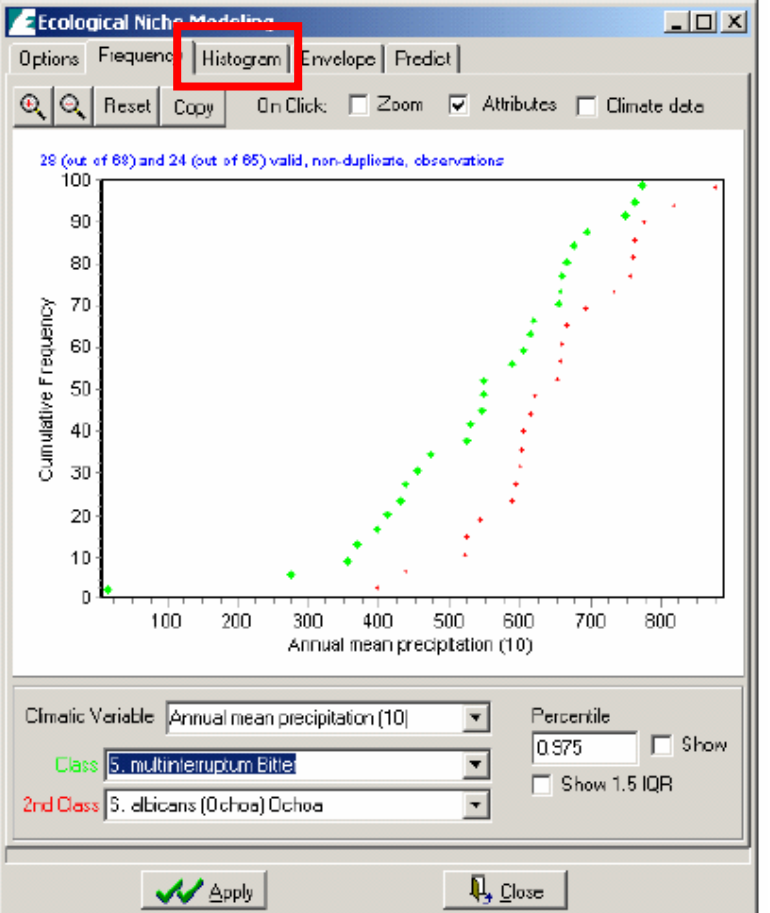

### *Envoltura (Envelope) - 1*

-

 Después de presionar el botón Apply en el tab Envelope, se dibujará un gráfico en el cual cada punto del gráfico representa el clima de un punto en el mapa. Cada eje representa una variable climática que se puede escoger.

 Se puede establecer un valor percentil para averiguar cuales son las observaciones de los extremos en términos de clima. El percentil se usa para excluir los valores extremos de todas las variables climáticas. Se dibuja un recuadro en el gráfico para indicar todos los puntos interiores para las dos variables climáticas seleccionadas, y que puntos están fuera de esta "envoltura" climática. Estos puntos son diferentes para cada par de variables.

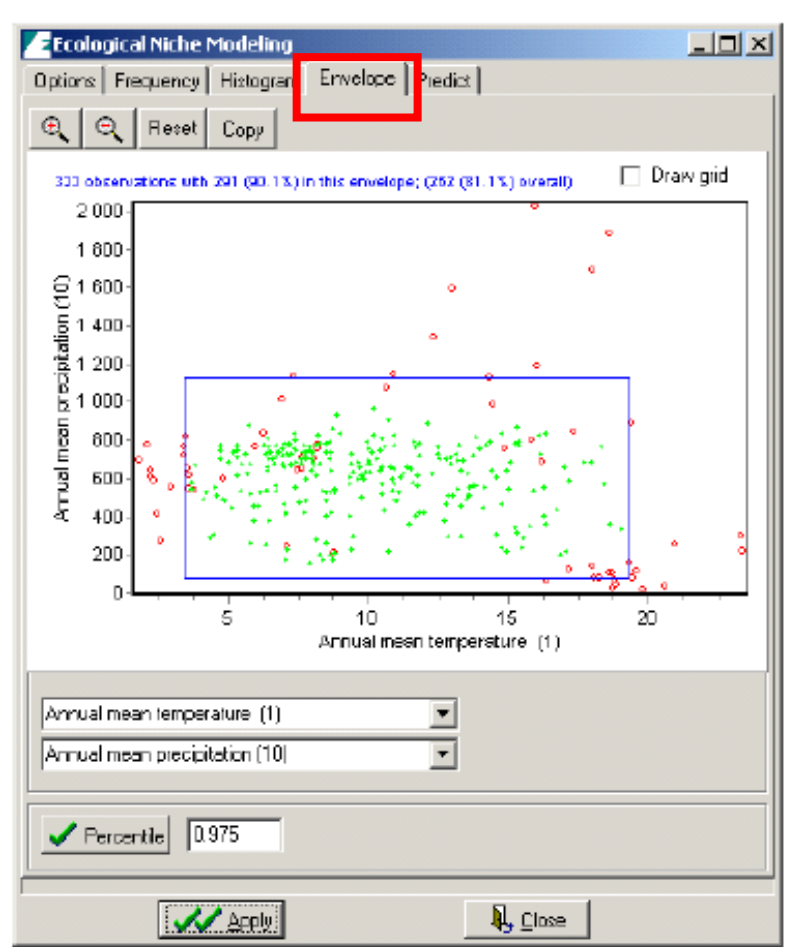

### *Envoltura (Envelope) - 2*

 Los puntos que caen dentro de toda la "envoltura climática" están coloreados de verde. Los puntos que caen fuera de una o más envolturas son coloreados de rojo. Sin embargo, todos los puntos dentro de la envoltura bidimensional mostrados en el gráfico son **E Ecological Niche Modeling** 'seleccionados' (coloreados de amarillo) Envelope | Piedict | Options | Frequency | Histogran en el mapa. Θ **Heset** Copy

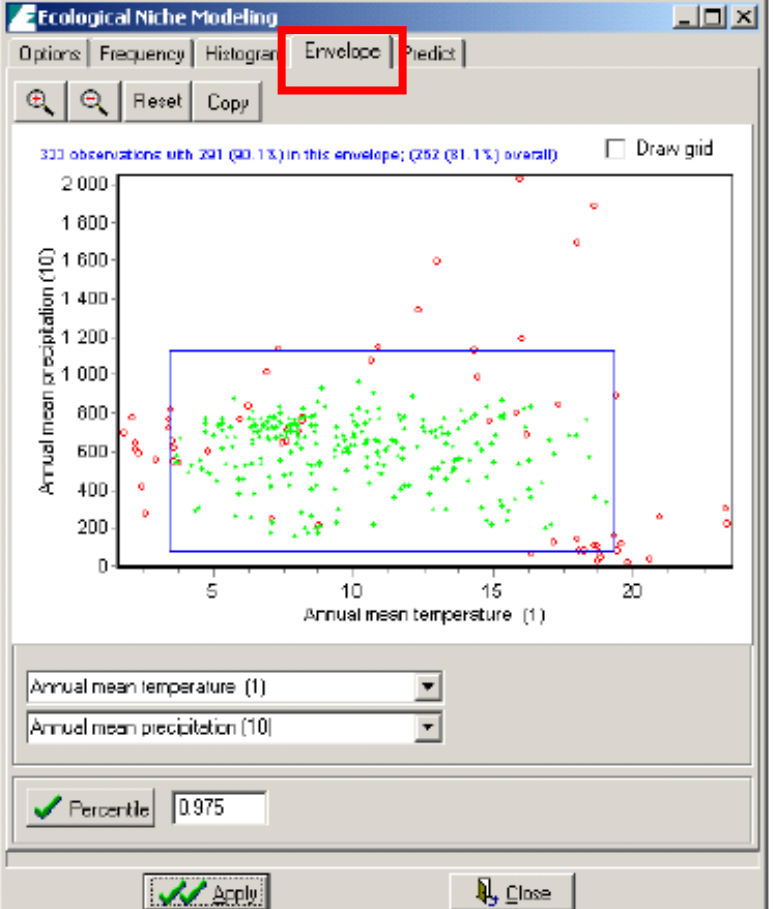

# *Predicción (Predict) - 1*

-

- Los datos climáticos extraídos pueden ser utilizados para predecir donde es probable que ocurran las especies, o donde sobrevivirían si fueran liberados (es decir, en un continente diferente).
- Para seleccionar un área para mapear, se pueden ingresar las coordenadas manualmente. Alternativamente, se puede presionar el botón Read dimensions, y se copiarán las dimensiones de la capa activa. Estas dimensiones pueden necesitar un poco de ajuste para coincidir con los presentes en una base de datos climática. Esto se realiza automáticamente, pero se puede realizar esto también presionando el botón Adjust.

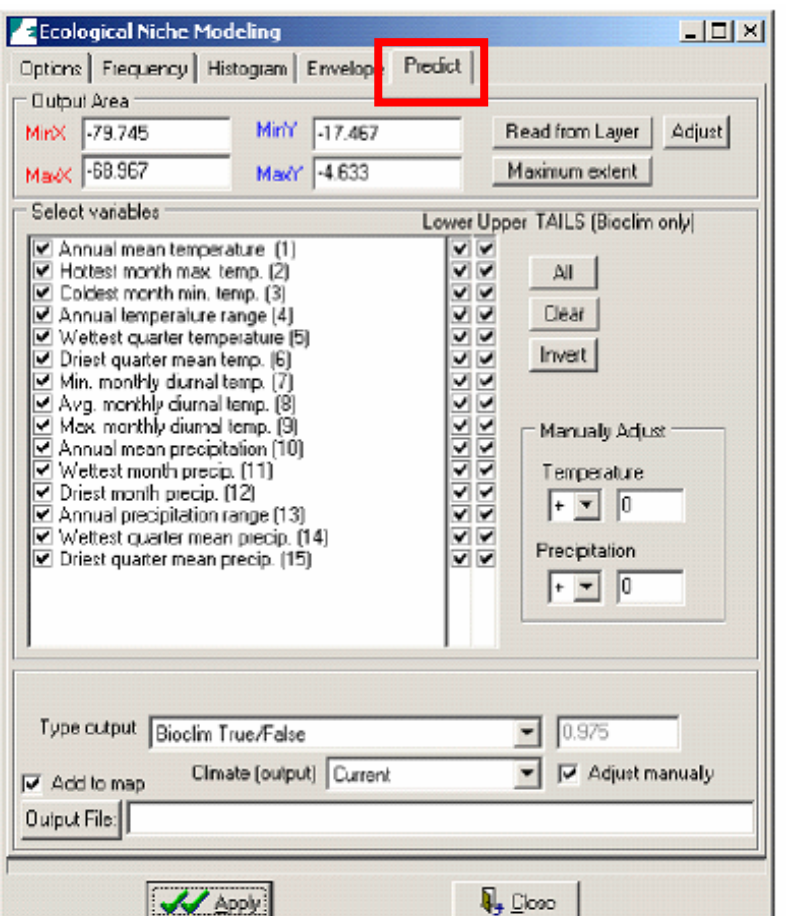

# *Predicción (Predict) - 2*

- Se pueden seleccionar las variables climáticas que se quieren incluir. Se puede escoger el clima actual o el clima futuro para esto (como se ha descrito antes). Mientras se seleccionen menos variables, mayores serán Las áreas de capacidad obtenidas por predicción.
- Cuando se selecciona "many classes" (muchas clases) en la pestaña Options, se puede usar la opción "batch" para correr el modelo para todas las clases diferentes (especies).

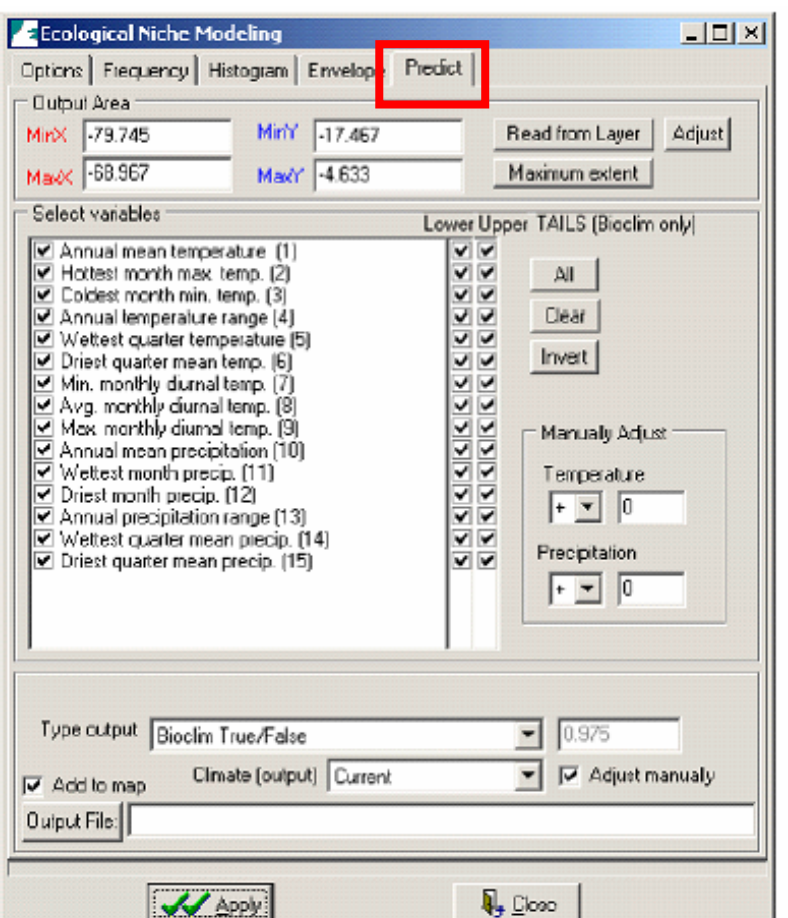

### *Predicción (Predict) – 3*

Se tienen seis variables de salida diferentes para escoger :

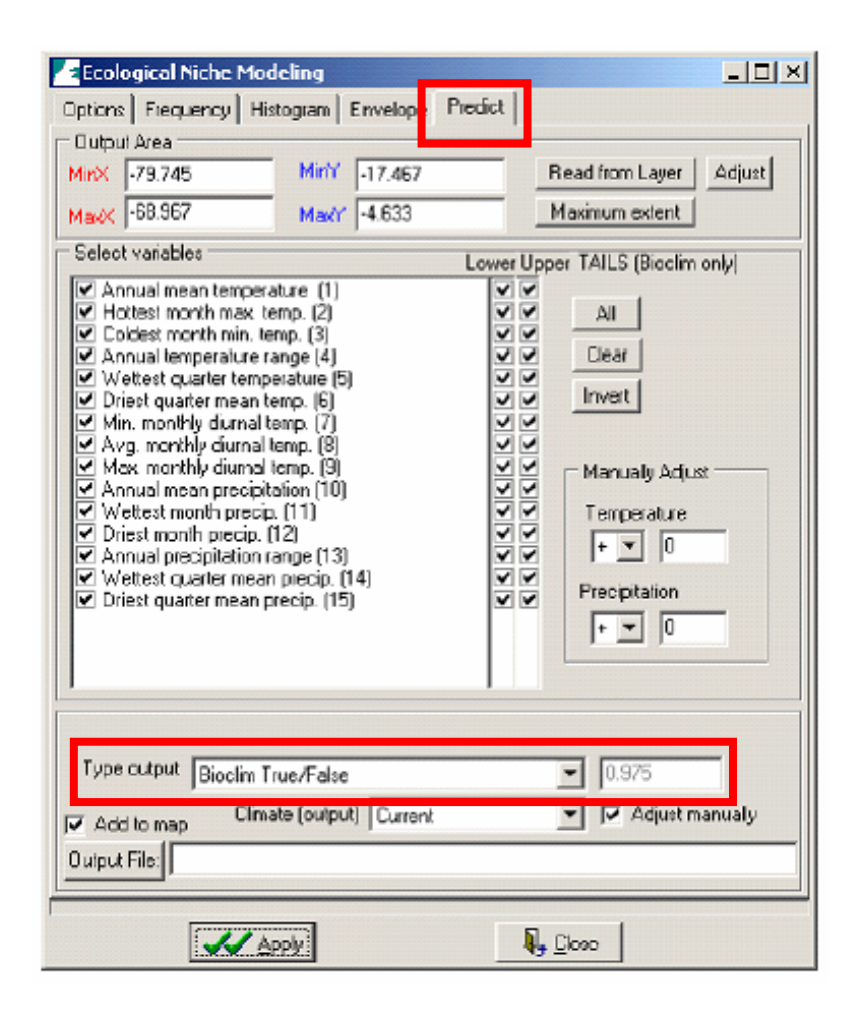

### *Predicción (Predict) – 4*

Se tiene para escoger seis variables de salida diferentes:

1. <u>Bioclim Verdadero/Falso</u> – Las áreas que están dentro de la envoltura descritas por datos de puntos, valores de corte por encima de un cierto percentil definido por el usuario, son mapeados como "verdaderos" (1); todas las otras áreas son mapeadas como "falso" (0).

2. Bioclim clásico (cuatro grupos) – Son mapeados cuatro grupos. Las áreas completamente fuera de la envoltura percentil 0-100 para una o más variables climáticas obtienen un código "0". Las celdas dentro del percentil 0-100 para todas las variables climáticas obtienen un código "1"; aquellos dentro del percentil 2.5-97.5 reciben un código "2", y aquellos dentro del percentil 5-95 obtienen un código "3".

3. <u>Percentil mínimo Bioclim</u> – A cada celda le es asignada su score percentil más bajo para una variable climática (multiplicado por 10) de acuerdo a la distribución climática de los puntos. Los valores van de 0 a 500 (máximo valor posible). El valor 100, por ejemplo, significa que la celda está en el percentil 10 (ó 90).

### *Predicción (Predict) – 5*

4. <u>Factor Bioclim más limitante</u> – Para las celdas que caen dentro del percentil 0-100, se mapea la variable para la cual el score percentil fue el más bajo (o el más alto). Los valores en la cuadrícula son un número que se corresponde con los números de las 15 variables en la pestaña Predict.

5. <u>Domain máximo</u> – Domain calcula la estadística de distancia Grower para una celda para cada punto, usando valores de las variables climáticas de la celda y de los puntos. Se mapea la similaridad máxima entre una celda de cuadrícula y todos los puntos. En DIVA este valor es luego multiplicado por 100. Un buen apareamiento es entonces un número alto (es decir, sobre 95).

6. <u>Domain media</u> – Igual que Domain máximo pero se usa la distancia media hasta todos los puntos en lugar de la distancia mínima.

### **Ejemplo: importar datos propios**

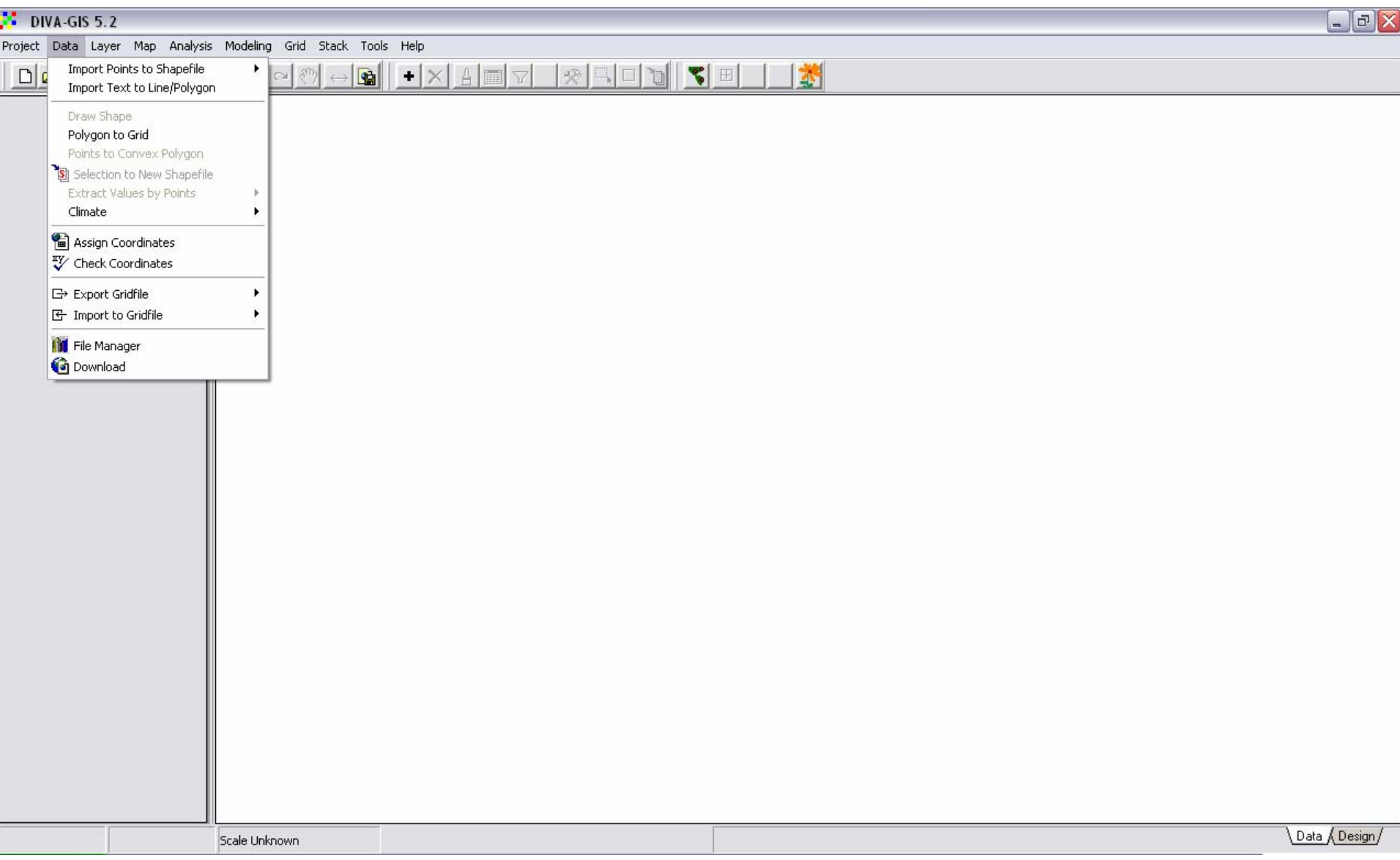

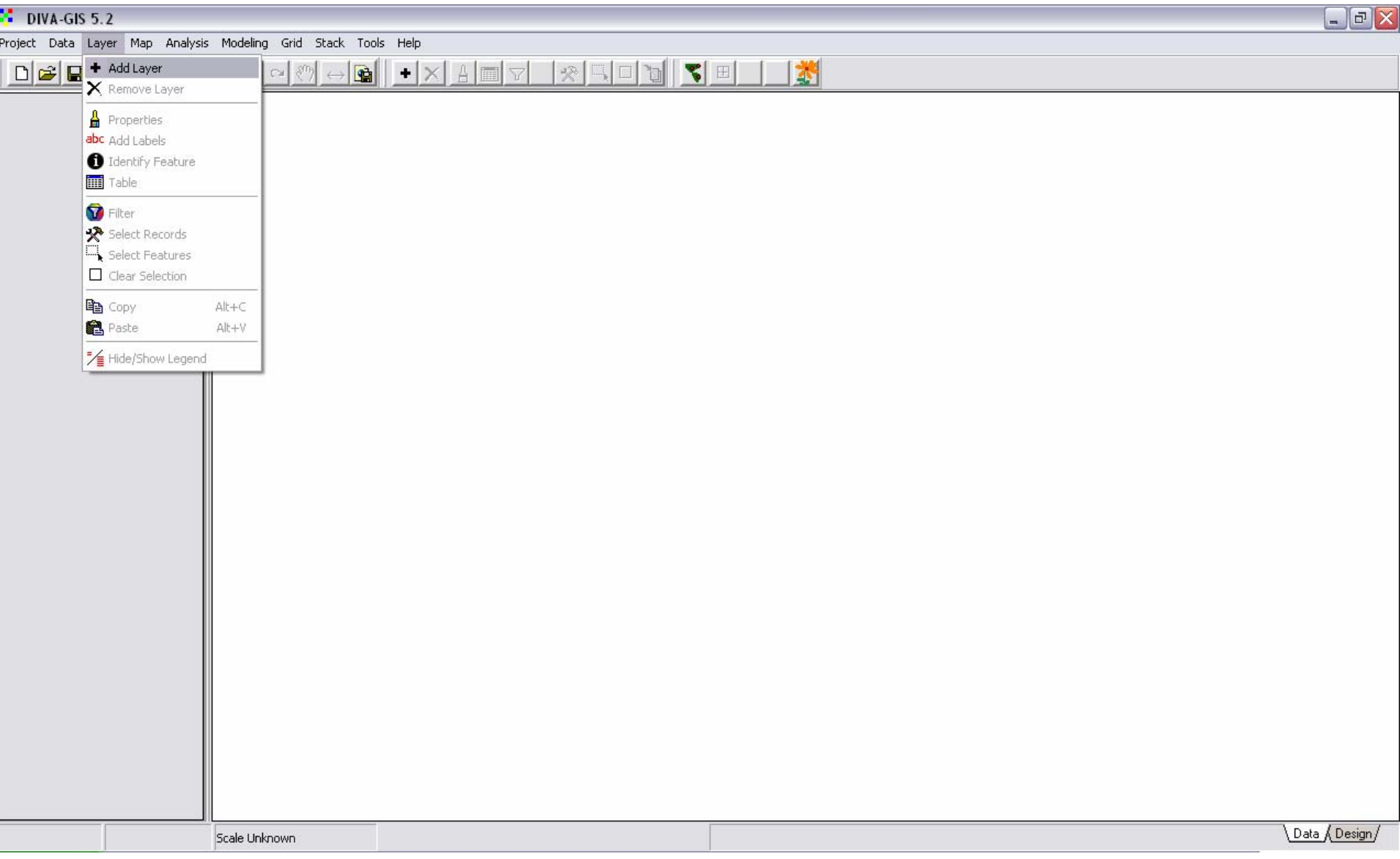

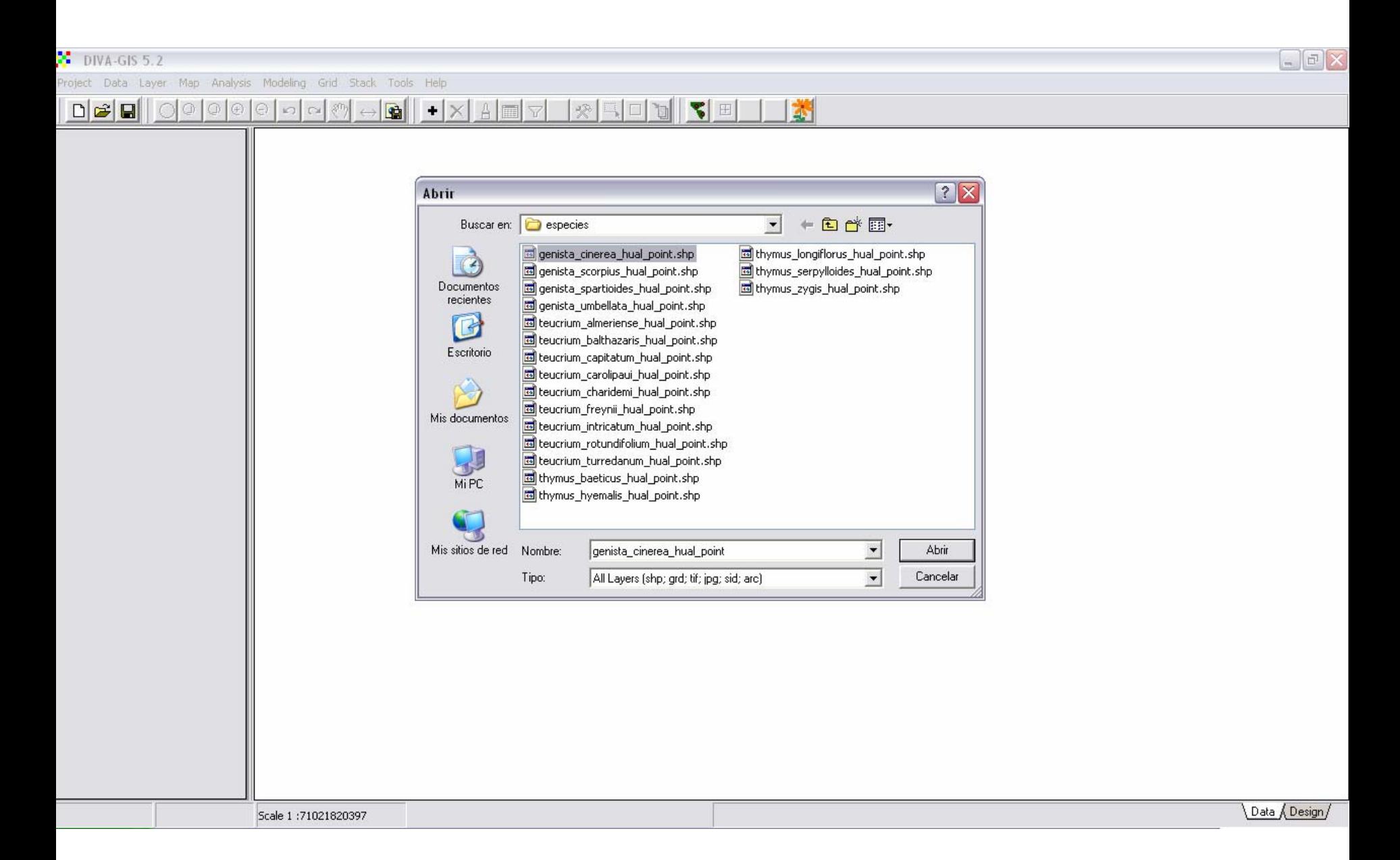

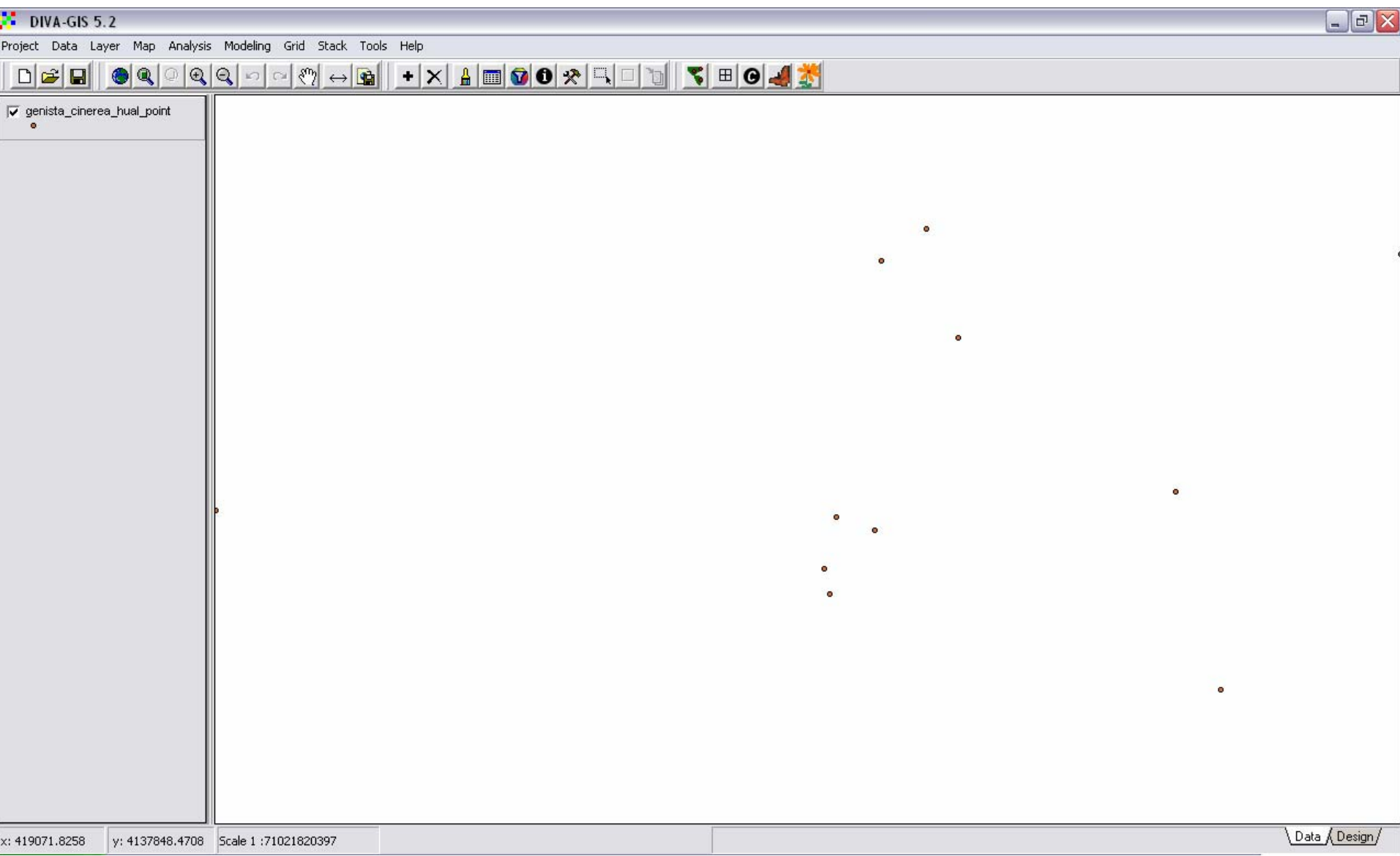

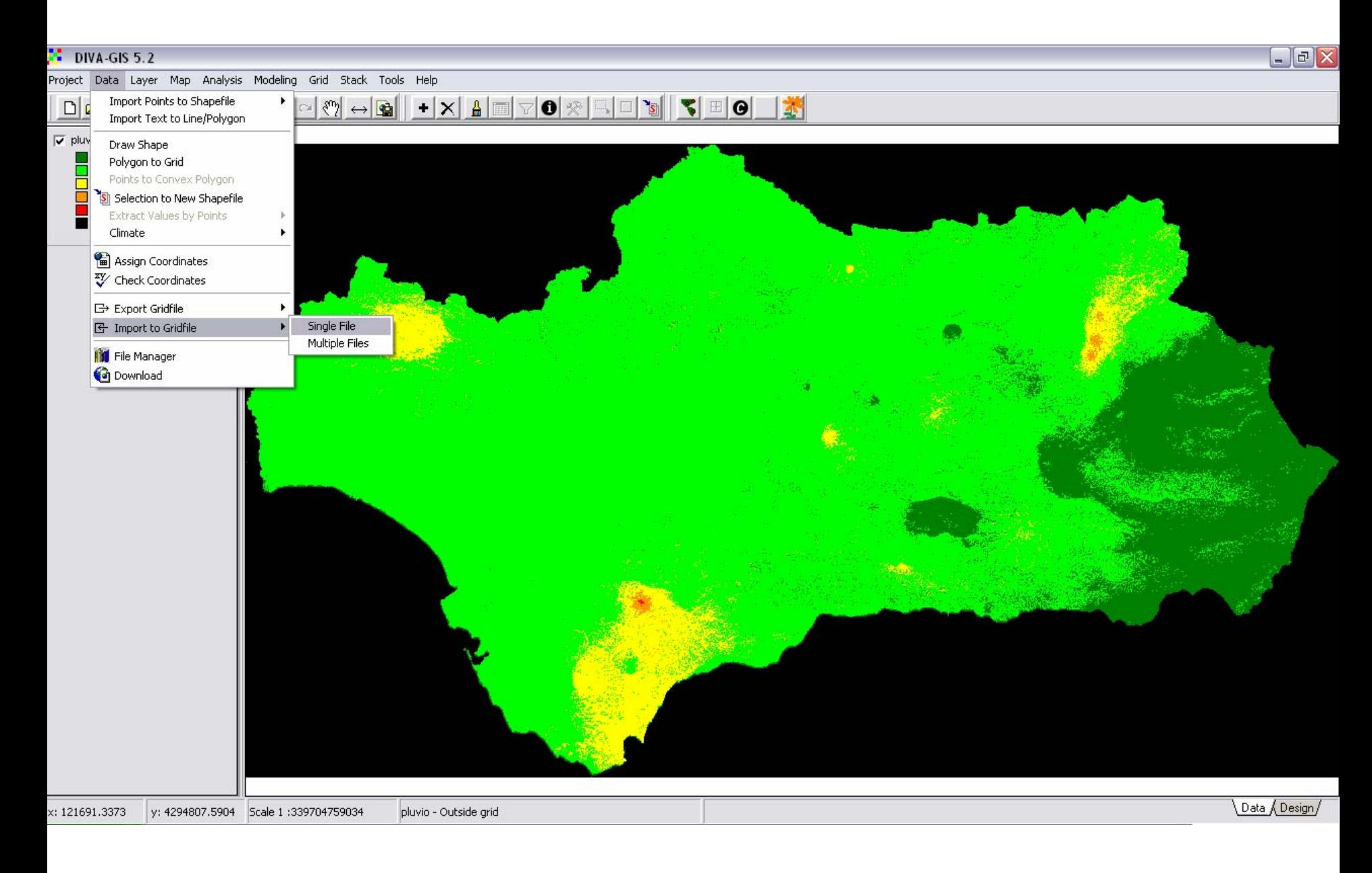

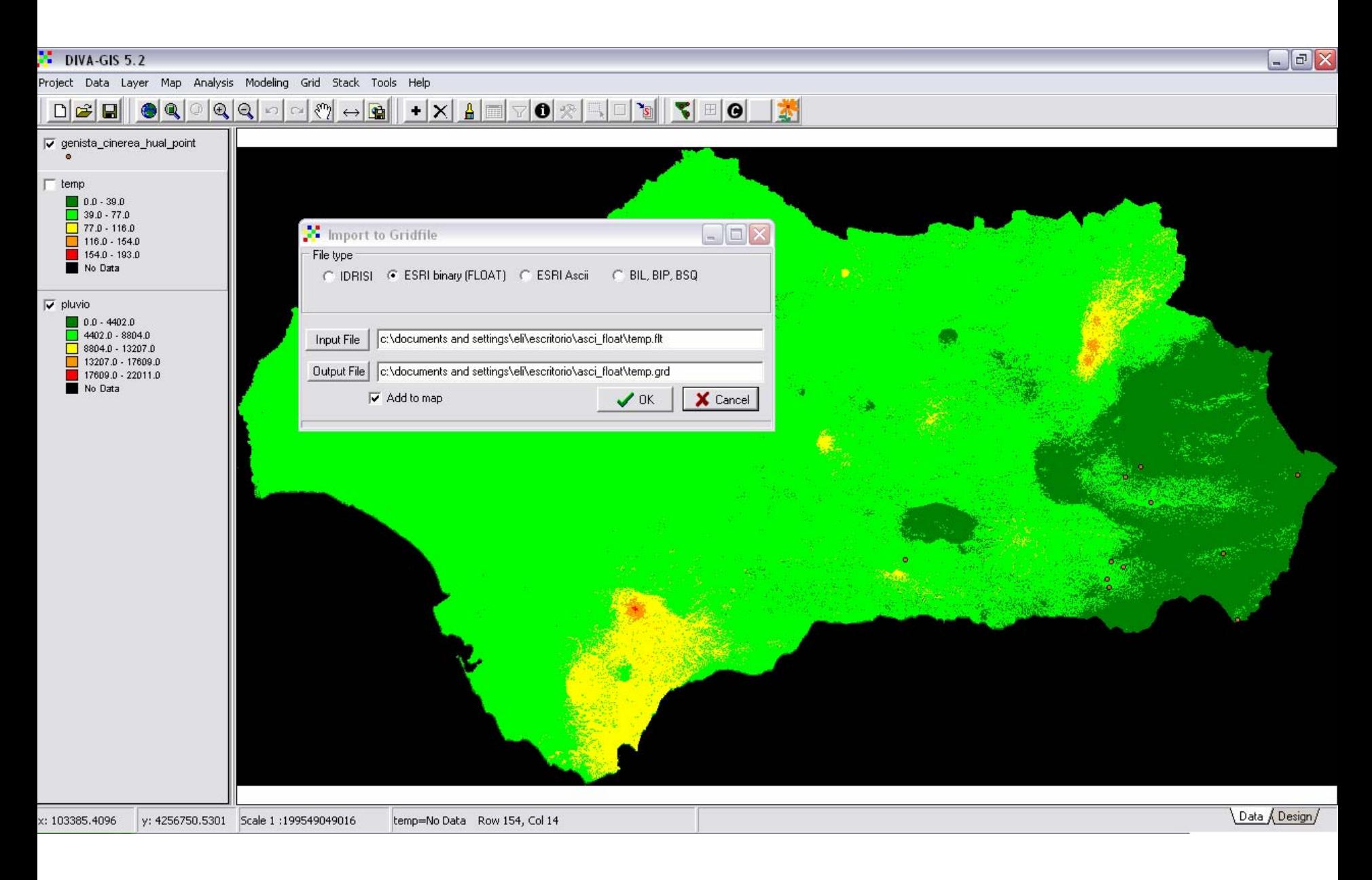

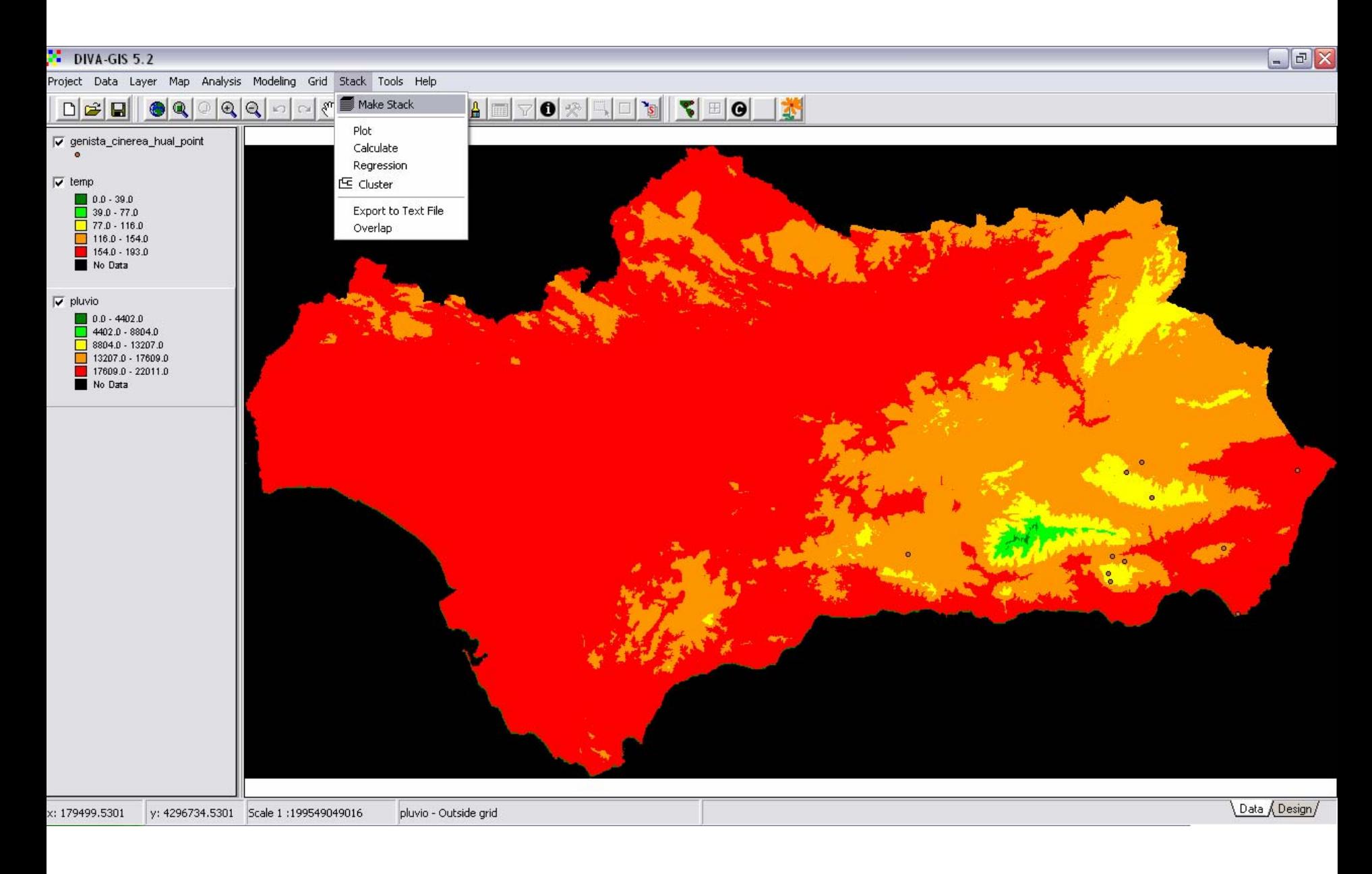

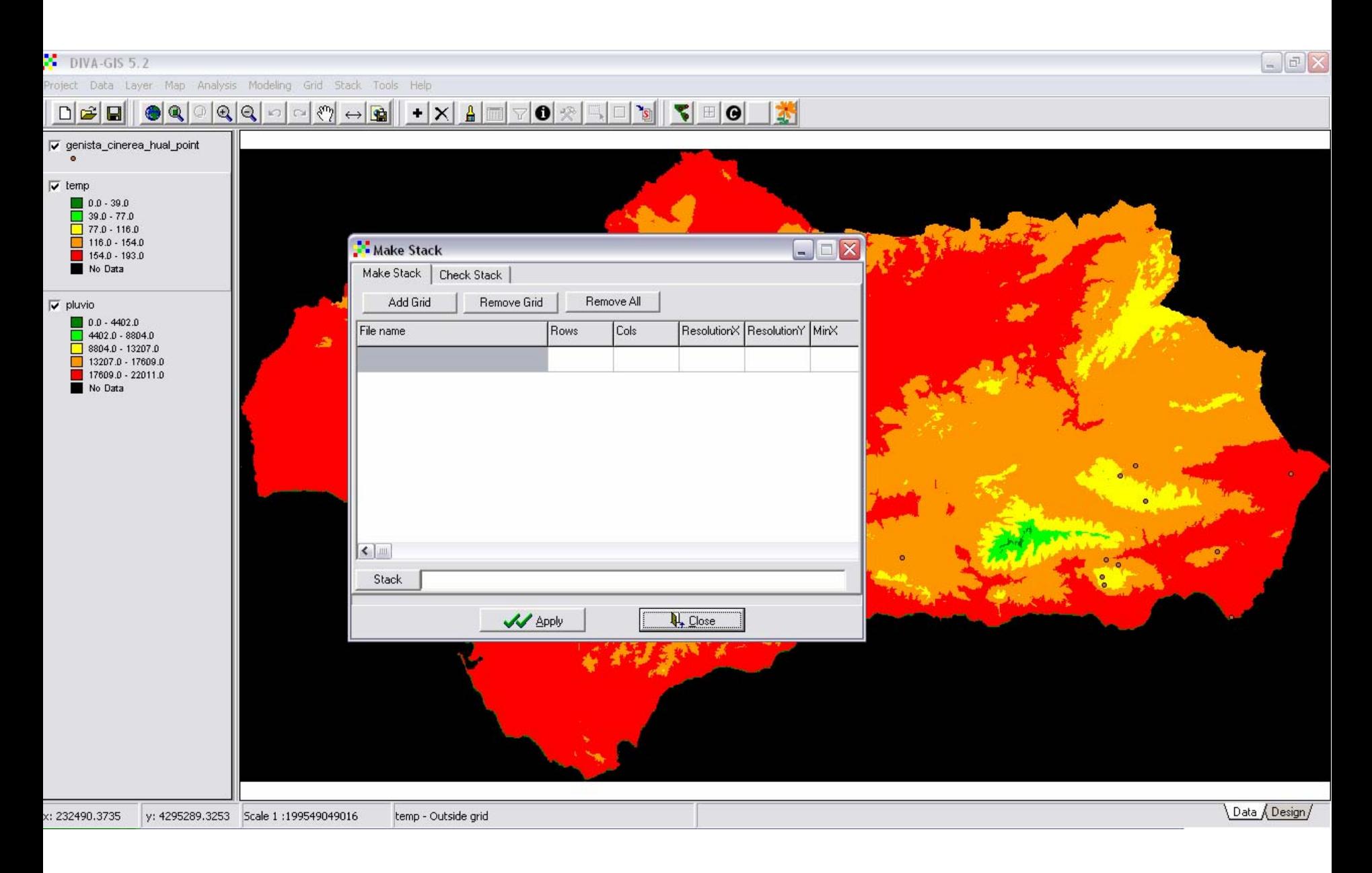

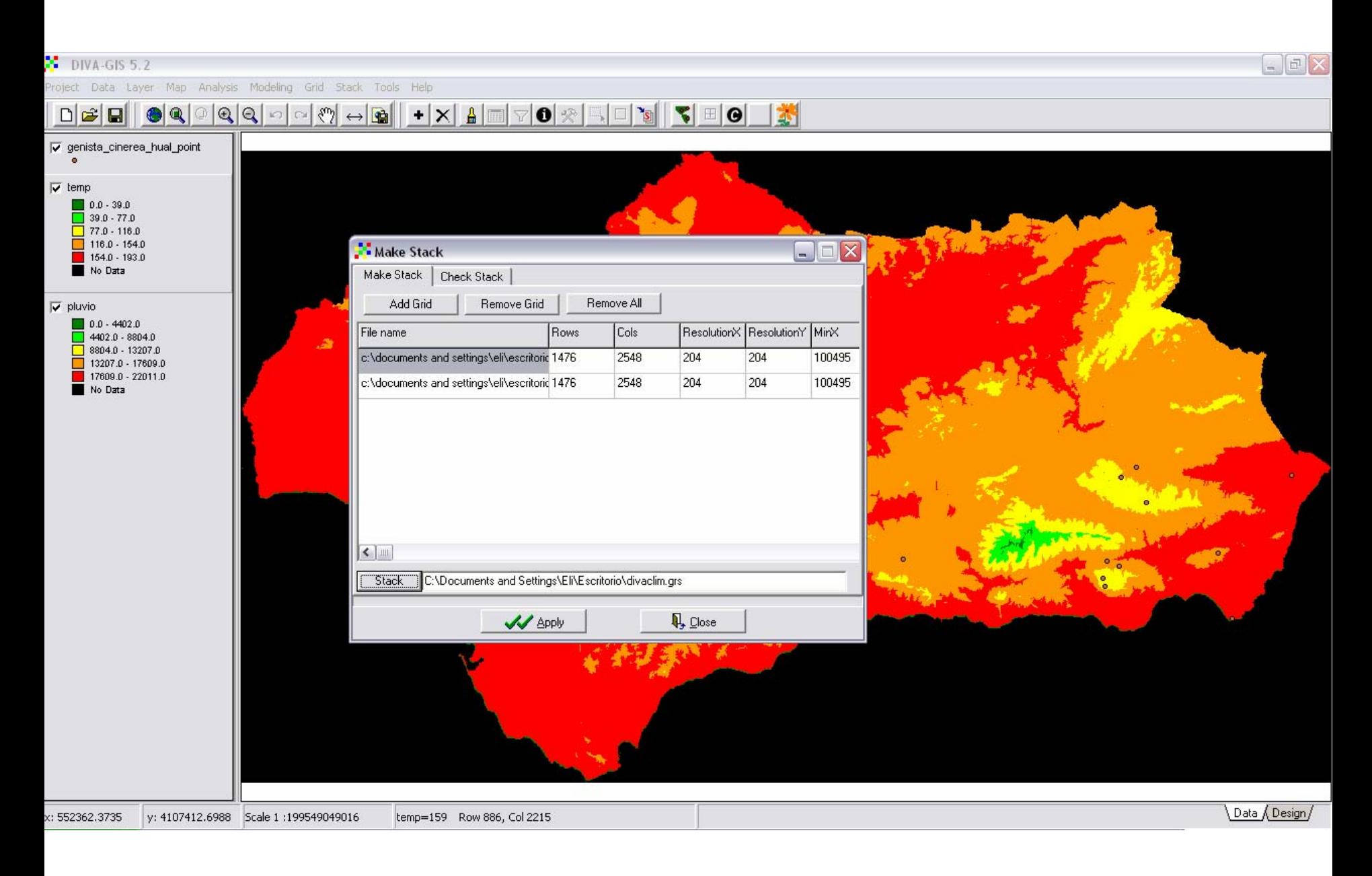

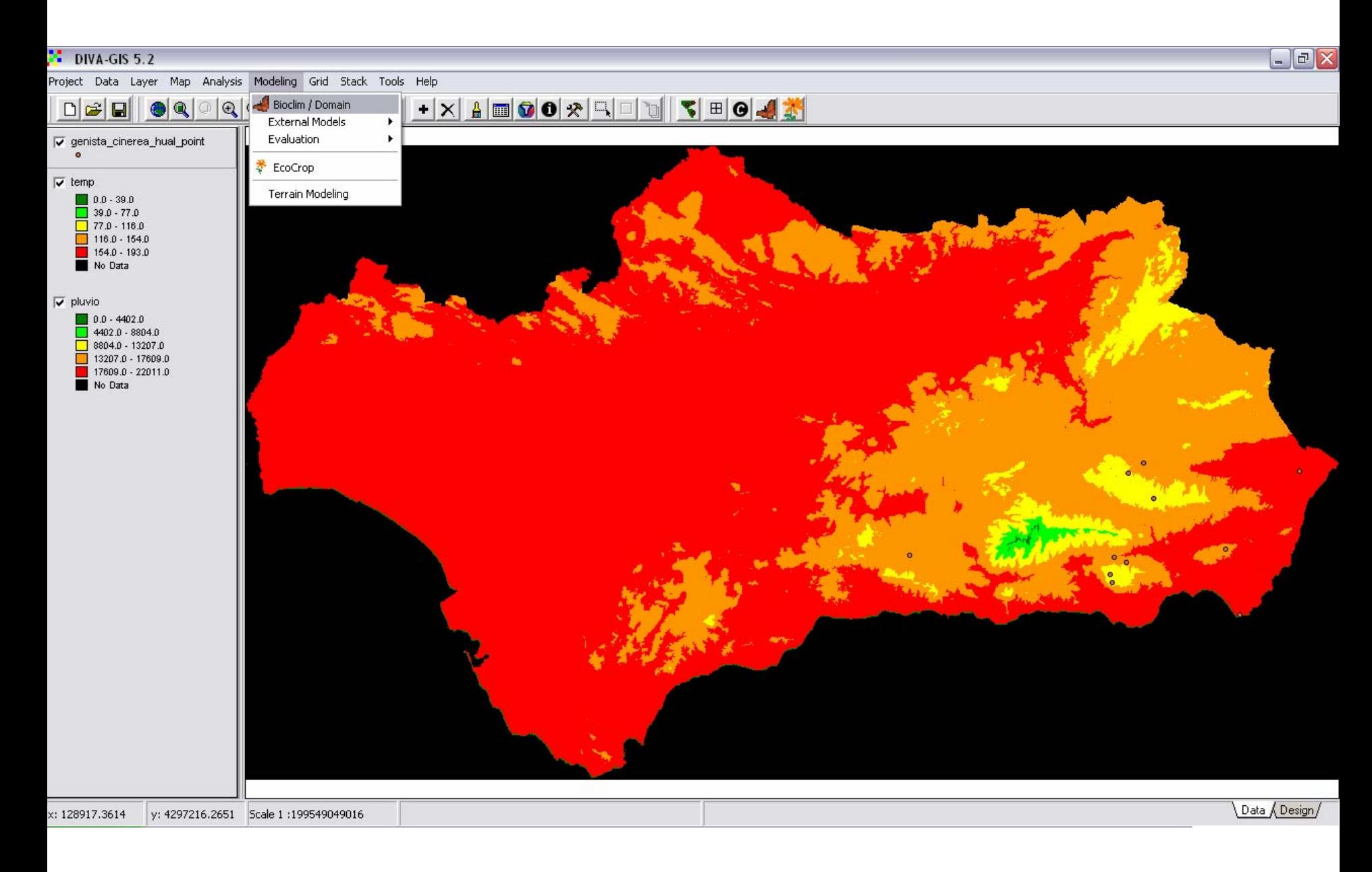

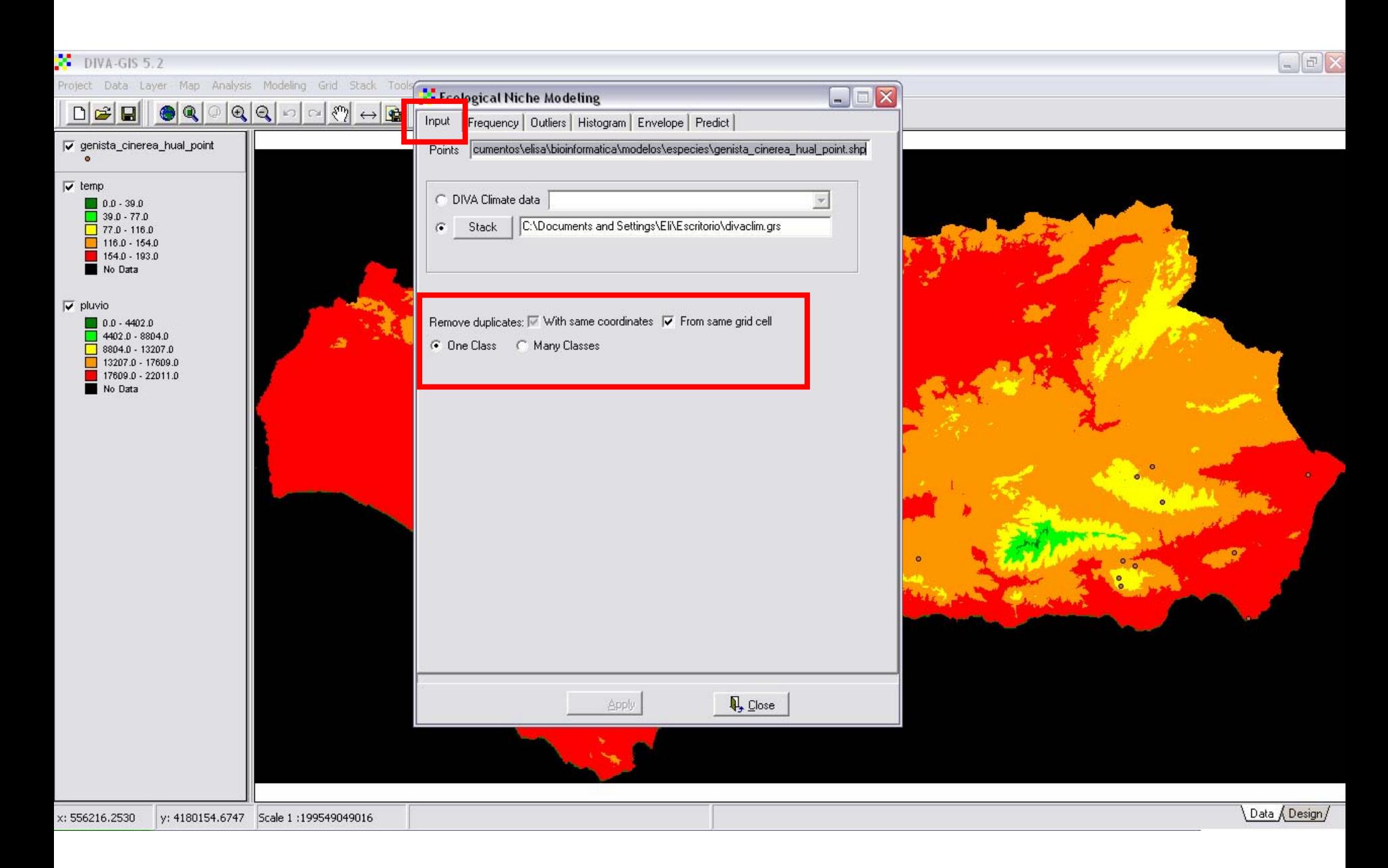

![](_page_34_Picture_1.jpeg)

![](_page_35_Picture_1.jpeg)

![](_page_36_Figure_1.jpeg)

![](_page_37_Picture_1.jpeg)

![](_page_38_Figure_1.jpeg)

**Muchas gracias**